## **GENOPSÆTNING AF SMARTCAM**

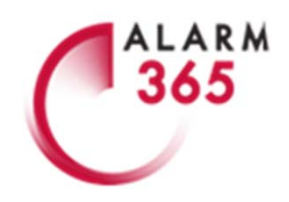

Før genopsætningen påbegyndes skal du sørge for at benytte den brugerkonto, som er administrator på systemet. Administrator‐brugeren er den brugers konto, som SmartCam oprindeligt blev sat op via. Følg herefter nedenstående trin:

### **Nulstil SmartCam's internetforbindelse:**

A. Åbn app'en og kig efter den lille blyant yderst til højre under navnet på dit system. Tryk på den.

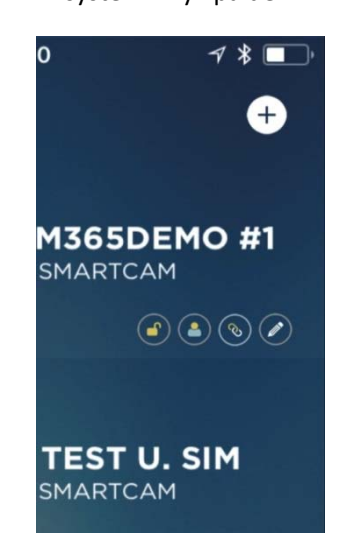

B. Tryk herefter på "Slet" og bekræft med "OK". System er nu slettet i app

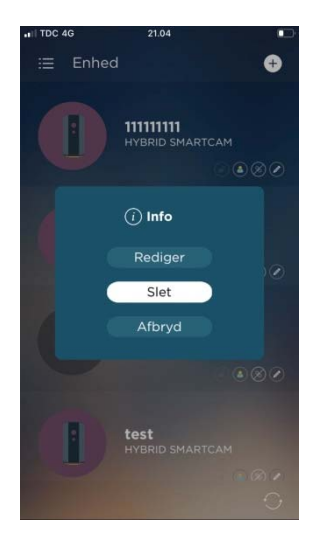

- 1. Find SIM‐kort pinden frem til multifunktionsknappen eller brug en anden tynd, men ikke skarp, genstand.
- 2. Tryk 5 gange i træk på Multitasten i det lille hul til venstre på 'bag på' SmartCam. Du skal høre et bip, når du trykker.

Efter de 5 tryk har du nulstillet SmartCam's internetforbindelse og kan efterfølgende sætte SmartCam op på ny.

#### **Vigtigt inden genopsætning:**

SmartCam kan kun installeres på et 2.4 GHz netværk. Dette netværk er det mest almindelige.

Hvis du har flere netværksmuligheder på din liste over tilgængelige netværk, som f.eks. "MitWifi\_2.4" og "MitWifi\_5.0", så skal du sørge for, a**t din telefon** under opsætningen af SmartCam bruger 2.4 GHz ‐ netværket.

Hvis der ikke er angivet nogle GHz‐cifre ud for dit netværksnavn, så er det med største sandsynlighed et 2.4 GHz netværk.

Påbegynd opsætningen ved hjælp af de næste trin på næste side:

# **GENOPSÆTNING AF SMARTCAM**

#### **Genopsætning af SmartCam:**

1. Kontrollér, at strømstikket til SmartCam er isat og at der er tændt på kontakten.

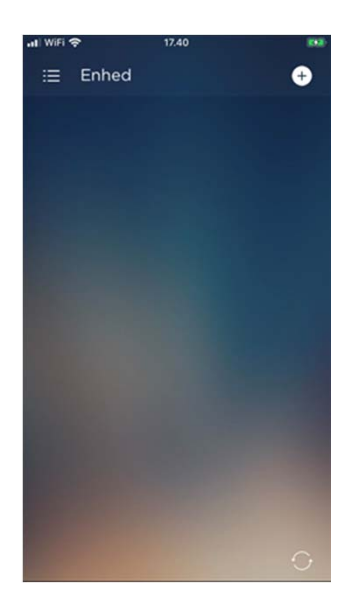

2. Åbn din app og tryk på "+" oppe i højre hjørne.

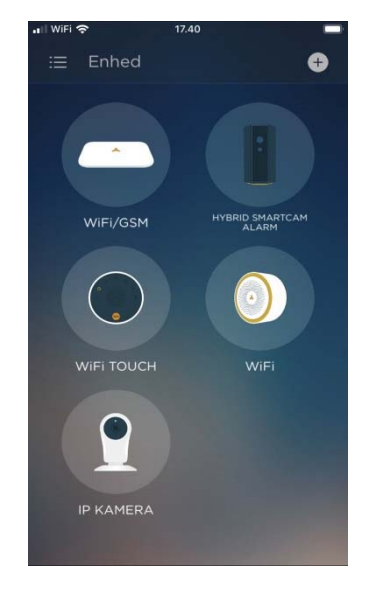

ndstillinge

Wi-Fi

Daki Wifi

Andet...

Spørg før tilslutning

SmartCam\_2D3C98

 $Wi-Fi$ 

 $\widehat{\mathcal{F}}$  (i)

 $\widehat{\mathcal{F}}$ 

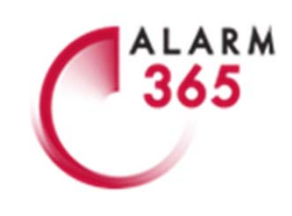

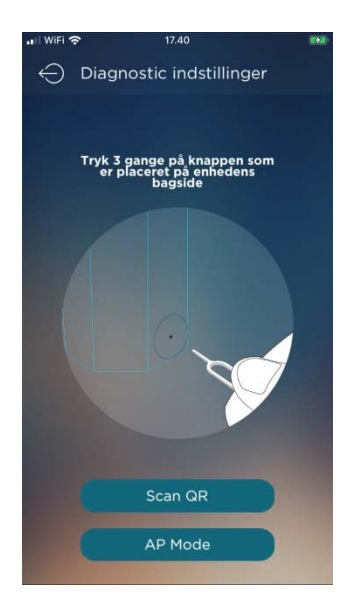

3. Vælg "Hybrid SmartCam Alarm". 4. Tryk 3x i træk på multifunktionsknappen til venstre bag på SmartCam. Får du trykket for få eller mange gange, tryk da én gang og så 3x igen. Vælg "AP Mode".

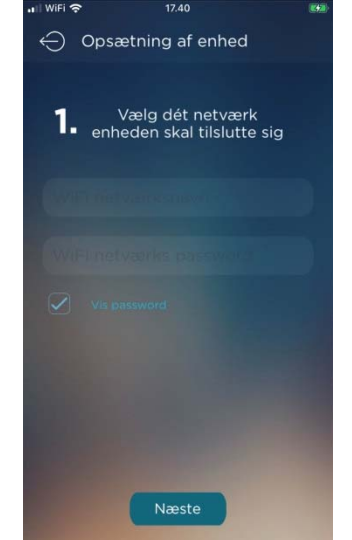

6. Angiv netværksnavn og netværkskode for dit WiFi. Dobbelttjek indtastningerne. Tryk på "Næste".

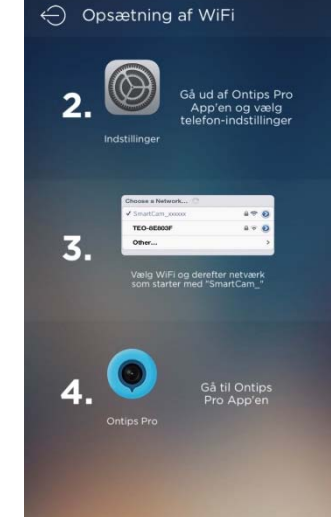

7. Gå ind i din telefons internetindstillinger og find listen over tilgængelige netværk.

8. Afvent at SmartCam dukker op på listen. Vælg "SmartCam\_XXXX".

Forbind automatisk internetdeling Spørg..

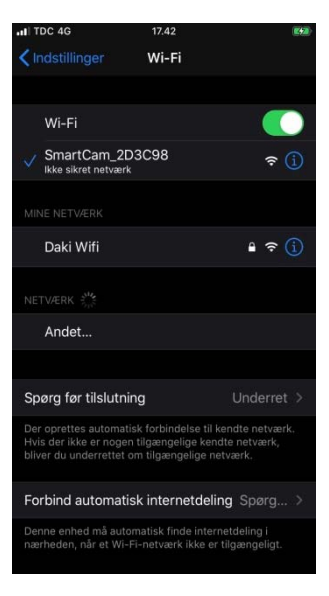

9. Afvent flueben eller anden indikation for at SmartCam er valgt.

Godkend meddeleser, som din telefon evt. genererer efter valg af SmartCam på listen.

### **GENOPSÆTNING AF SMARTCAM**

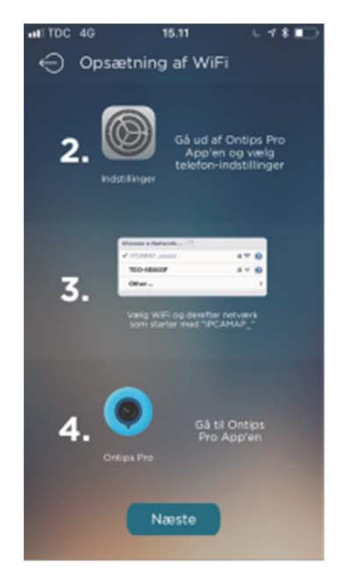

Tilslutter

8. Gå tilbage ind i app'en og tryk nu på "Næste".

9. Dit SmartCam tilkobles nu dit netværk.

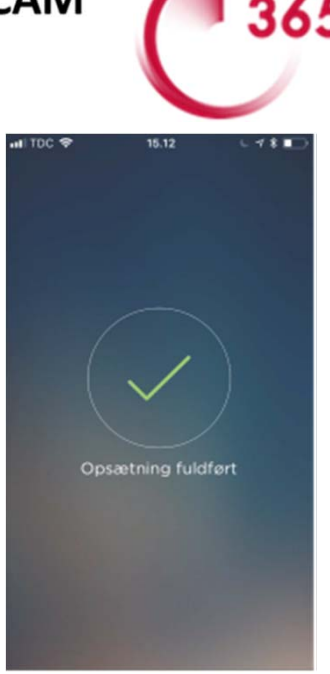

**\LARM** 

10. SmartCam er nu tilkoblet din router. Du skal blot trykke "Næste", hvis systemet beder dig om at indsætte et SIM‐kort. **Efter genopsætning af SmartCam:** SIM‐kortet er installeret på forhånd.

Efter synkroniseringen af dit SmartCam skal du:

Navngive enheden under "Enheds navn".

Notere administrators telefonnummer under "Administrator nr.".

Notere telefonnummeret på det SIM‐kort der sidder i SmartCam under "Panel nr".

Når ovenstående er gjort, så er selve opsætningen af SmartCam på dit netværk udført og du har igen adgang til alle indstillinger og konfigurationsmuligheder i app'en.

### **Vigtige instruktioner efter opsætning:**

Når SmartCam er genopsat på din router er der lidt forskellige ting du bør tjekke og gøre:

- 1. Tjek sensorer i "Tilbehørslisten" og navngiv eller tilføj dem igen. Tjek også zoneangivelserne(forsinkelses‐zone mv.).
- 2. Tilføj forsinkelsestid under "Forsinkelsestid" i "Avancerede Indstillinger", hvis du tidligere har benyttet funktionen.
- 2. Indtast numre i SMS‐ og ringelisten under "Gem Alarm tlf. numre" i "Avancerede Indstillinger".
- 3. Test alle fjernbetjeninger, betjeningspanel & nøglebrikker. Tilføj evt. igen.
- 4. Tjek om alle tidligere brugere har adgang til systemet, efter de har genstartet app'en.
- 5. Gå ind i "Avancerede Indstillinger" og gå igennem diverse indstillinger og juster efter ønske og behov.

Er der noget du er i tvivl om vedrørende ovenstående punkter, så anbefaler vi at du læser videre i selve instruktionsmanualen, som blev tilsendt din mail efter levering af systemet. I instruktionsmanualen uddybes bl.a. tilføjelse af enkelte enheder til systemet, beskrivelse af app‐menuerne m.m. På den måde lærer du bedste dit eget alarmsystem at kende. Skriv en mail til os, hvis du har brug for en ny. Instruktionsmanualen opdateres løbende.

### **Har du brug yderligere for hjælp?**

Vi sidder klar alle hverdage fra kl. 09.00–17.30 på:

Tlf.: 33 365 365 Mail: support@alarm365.dk Online‐chat: www.alarm365.dk

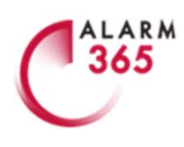